## **Душко Милинчић**

# Mathead <mark>e a</mark> s Mathcad<sup>®</sup> 2001 Professional

ПРИРУЧНИК

# Садржај:

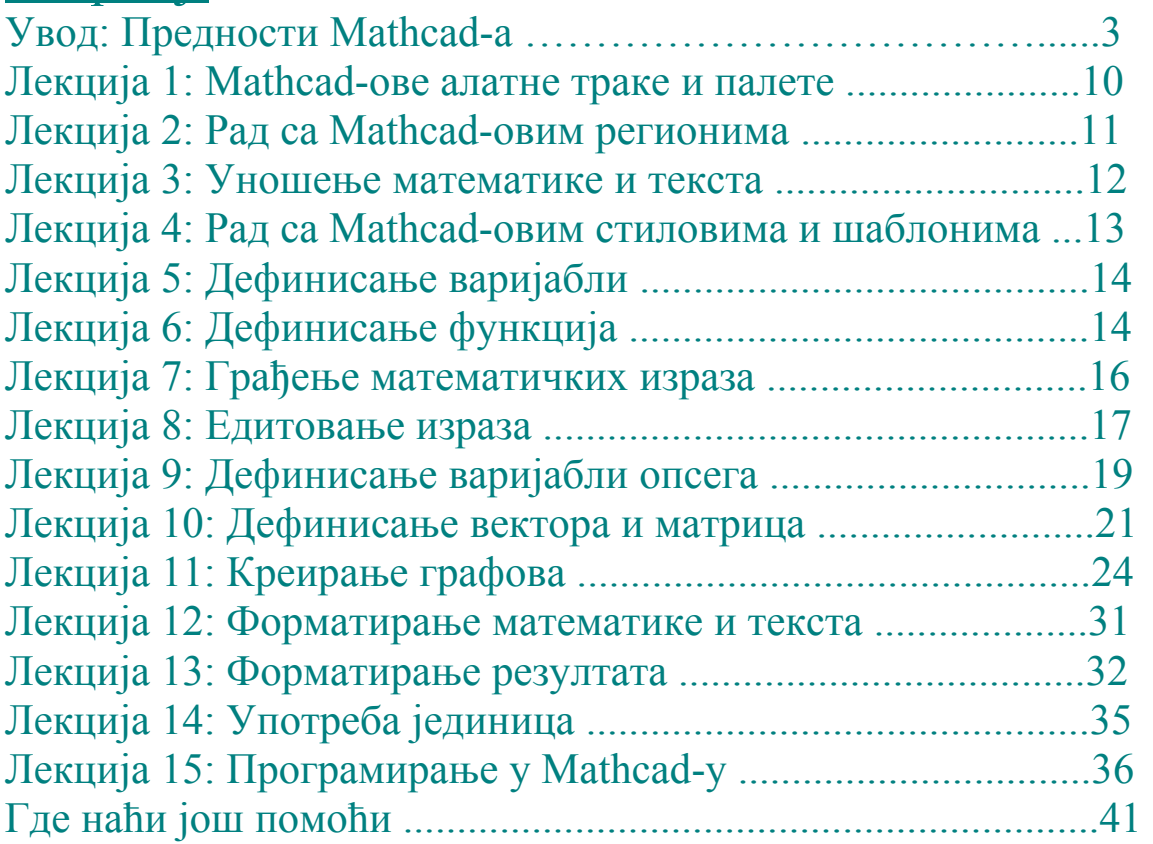

## **MATHCAD ПРИРУЧНИК Основе**

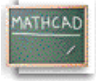

#### **Увод: Предности Mathcad-а**

#### 

Mathcad је моћна апликација за рад са једначинама, бројевима, текстом и графиком. За разлику од других математичких програма, Mathcad изгледа и ради *као свеска и оловка.* Mathcad-ово радно окружење је бланко радни лист на који се могу *уносити једначине, графички подаци или функције, и коментарисати текстом –*  било где на страници. Уместо да присиљава корисника да користи синтаксу као у програмирању, Mathcad допушта да се користи *класични језик математике.* 

У неком програмском језику, например, решење квадратне једначине изгледа овако:

#### **x=(-B+SQRT(B\*\*2-4\*A\*C))/(2\*A)**

У неком spreadsheet програму једначине су смештене у ћелије и изгледају отприлике овако:

#### **+(-B1+SQRT(B1\*B1-4\*A1\*C1))/(2\*A1)**

У Mathcad-у, иста једначина изгледа онако како је уобичајено у математичкој литератури:

$$
x = \frac{-b + \sqrt{b^2 - 4 \cdot a \cdot c}}{2 \cdot a}
$$

Једина разлика је у томе што су *Mathcad-ове једначине и графици живи.* Промена било ког податка, варијабле, или једначине изазива тренутну рекалкулацију математике и поновно исцртавање графике. Са Mathcad-ом, могуће је решавати широк спектар техничких проблема – од једноставних до веома комплексних – *нумерички или симболички.* Могуће је такође визуализовати једначине и податке помоћу *2D и 3D графике.* Са *Mathcadовим Електронским књигама* (*Electronic Books*) добија се обиље математичког знања и референтног материјала – све *живо* и спремно за превлачење и испуштање (drag and drop) на корисников радни лист. И што је најважније, Mathcad даје сву потребну моћ да би се посао урадио – *од почетка до краја.* Са Mathcad-ом се заиста може урадити све – истраживати проблеми, формулисати идеје, анализирати подаци, моделирати и тестирати сценарији, изабирати најбоља решења . . . а онда документовати, презентовати, и саопштавати резултати. Употребљавајући Mathcad-ову конекцију са *Worldwide Web-ом*, могуће је делити своје Mathcad радне листове са колегама и другим професионалцима. То значи да је могуће лако сарађивати за време било које фазе неког пројекта – и то је могуће радити у богатом и моћном језику математике.

#### **Брзи преглед Mathcad-ових могућности**

#### **У Mathcad-у, се може . . .**

#### *1. Радити аритметика са Mathcad-овим уграђеним функцијама и математичким операторима*

Палете оператора доступне са алатне траке у горњем делу прозора омогућавају приступ Mathcad-овим математичким операторима. Прво треба кликнути на радни лист да би се поставио курсор у облику црвеног крстића, а онда кликнути на дугме у једној од ових палета да би се убацио математички оператор у радни лист. Да би се видела листа Mathcad-ових уграђених функција треба ићи на мени **Insert** и изабрати **Function**, или кликнути на Insert Function дугме на алатној траци.

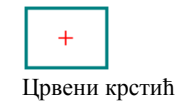

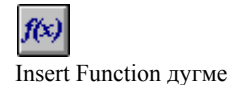

Ево неколико примера. Ова рачунања су извршена интерно на 15 децималних места, али могуће је приказати и мање децимала у резултату – треба само кликнути на резултат и изабрати **Number** из менија **Format**, а онда променити број у пољу **Displayed Precision** у дијалог боксу.

Квадратни корен и степен се узима са Calculator палете, и куца **=** да би се добио резултат. За 4 основне рачунске радње могу се употребити **+, -, \*,** и **/** са тастатуре.

$$
\frac{1.837 \cdot 10^3}{100 + 3^5} = 2.3142353232
$$

Стандардне инжењерске и математичке функције су уграђене.

$$
\log (1347.2) \cdot \sin \left(\frac{3}{5} \cdot \pi \right) = 2.976
$$

Mathcad-ове функције и оператори раде и са комплексним бројевима . . .

$$
(2.3 + 4.7i)^3 + e^{3 - 2i} = -148.613 - 47.498i
$$

. . . и јединицама. Да би се виделе уграђене јединице, треба изабрати **Unit** из менија **Insert**, или кликнути на одговарајуће дугме на алатној траци.

$$
\frac{100}{2350 \cdot \text{km}} = 652.78 \cdot \text{m} \cdot \text{sec}^{-1}
$$

Insert Unit дугме

#### *2. Дефинисати властите варијабле и функције*

Дефинициони симбол **:=** је у **Calculator** палети; може се такође унети куцајући двотачку(**:**).

$$
a := 4
$$
  

$$
a + \sqrt{a} = 6
$$

Када се промени дефиниција, Mathcad сместа прерачунава све нове вредности које од ње зависе.

$$
f(x) := \frac{\sin(x)}{\frac{x}{a}}
$$
  
f(10) = -0.218

Кликнути десно од броја 4 у горњој дефиницији за **a** тако да се појаве плаве линије за едитовање:

$$
\boxed{a \coloneqq \underline{4}}
$$

Затим куцати **[Backspace]** једном да би се добио плејсхолдер:

$$
\qquad \qquad \boxed{a \coloneqq \underline{d} \quad \quad }
$$

Сада откуцати **3**. Кликнути мишем било где на екрану и видеће се да се резултат променио.

#### *3. Израчунавати функције и изразе по опсезима*

Оператор опсега **..** је у **Matrix** палети а може се унети и куцајући тачка-запету **[**;**]** на тастатури. Ако се промени 2 у дефиницији од  $z$  у 4 видеће се веће табеле. Да би се креирале ове табеле, треба само откуцати **z=**, **f(z)=** и тако даље.

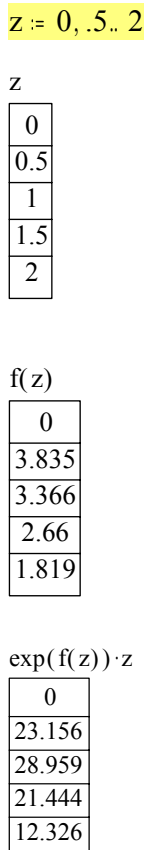

#### *4. Брзо цртати графике функција*

Употребити X-Y Plot дугме у **Graph** палети, или откуцати **[Ctrl]2** да се добије оператор цртања; затим откуцати изразe које треба нацртати у средње плејсхолдере на x и y оси. Могуће је откуцати изразе само на y оси, и Mathcad ће аутоматски изабрати подразумевани опсег на x оси! Може се унети и неколико израза раздвојених запетама (**,**) у ове плејсхолдере на осама да би се приказале вишеструке линије.

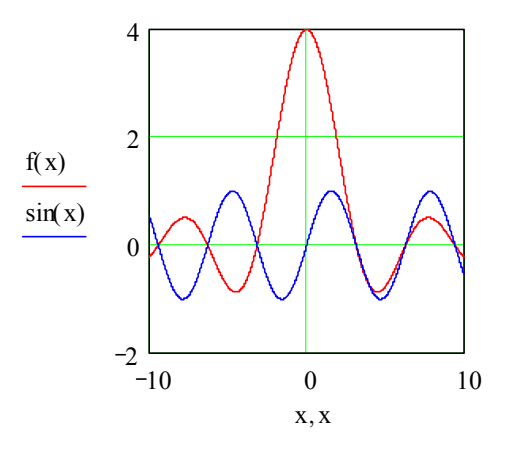

#### *5. Визуализовати подаци у две и три димензије*

Следећи цртежи показују како Mathcad може аутоматски интерполирати 3D разасути (scatter) цртеж да би креирао цртеж површи. Иста матрица тачака је приказана на оба цртежа. Први цртеж је креиран помоћу **Graph/3D Scatter Plot** из менија **Insert**, а други цртеж је креиран помоћу **Graph/Surface Plot** из менија **Insert**. Могу се такође употребити одговарајућа дугмад из **Graph** палете.

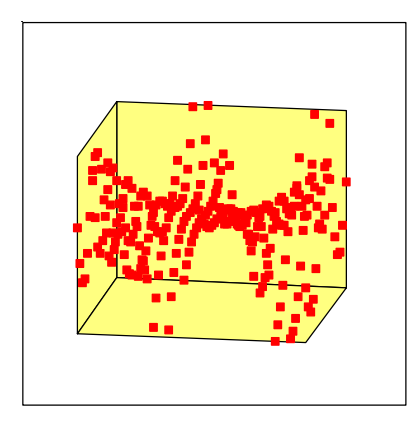

 $X, Y, Z$ 

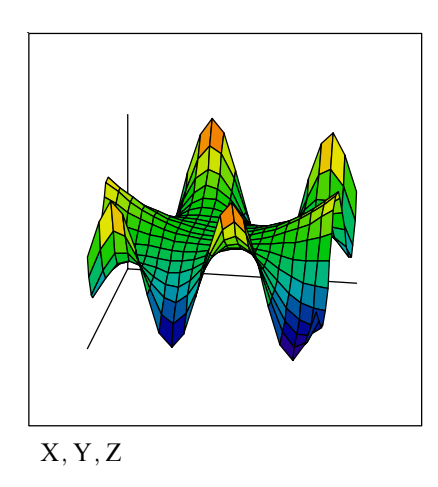

#### *6. Израчунавати суме и интеграли*

Оператори за суме и интеграле су у **Calculus** палети. Да би се написао један овакав израз, треба кликнути на радни лист да би се позиционирао црвени крстић, кликнути на одговарајуће дугме на палети, а онда попунити сваки плејсхолдер.

$$
\sum_{n=0}^{10} \frac{1}{n!} = 2.7182818
$$

$$
\int_{0}^{1} \frac{1}{1+x^2} dx = 0.785
$$

#### *7. Вршити матрична израчунавања*

Да би се унела матрица, треба кликнути на 3 пута 3 икону матрице на **Vector and Matrix** палети (или изабрати **Matrix** из менија **Insert**), изабрати број редова и колона, а онда попунити плејсхолдере.

$$
A := \begin{bmatrix} 4 & 5 & 1 \\ 5 & 0 & -12 \\ -7 & 2 & 8 \end{bmatrix}
$$

Да би се израчунала инверзна матрица, треба само откуцати **A^-1=.** 

$$
A^{-1} = \begin{bmatrix} 0.074 - 0.117 - 0.184 \\ 0.135 & 0.12 & 0.163 \\ 0.031 - 0.132 - 0.077 \end{bmatrix}
$$

Да би се нашла детерминанта, треба откуцати вертикалну црту, **|**, или употребити дугме на **Vector and Matrix**  палети.

$$
|\mathbf{A}| = 326
$$

#### *8. Решавати једначине нумерички*

Треба покренути Mathcad-ов налазач корена (root finder) са претпоставком . . .

 $t = 1$ 

. . . и Mathcad ће пронаћи најближе решење.

root  $(t^2 - \cosh (t) , t) = 1.621$ 

## *9. Изводити симболичке операције*

Факторизовање ,  $x^7$  – 1 даје  $(x - 1) \cdot (x^6 + x^5 + x^4 + x^3 + x^2 + x + 1)$ и 0 ∞  $e^{-x^2} dx$  даје  $\frac{1}{2} \cdot \sqrt{\pi}$ 

Квадратни израз

 $x + 1 = -$ 

има решења  
\n
$$
\left[\frac{-1}{2} + \frac{1}{2} \cdot \sqrt{5} - \frac{1}{2} \cdot \sqrt{5}\right]
$$

x

Ове симболичке операције се извршавају кликањем на израз и избором команди из менија **Symbolics** . Постоје команде за упрошћавање, развијање, факторизовање, диференцирање, интегрирање, решавање једначина, генерисање редова у развијеном облику, извођење матричних операција, и још много тога.

#### *10. Креирати вишелинијске процедуре употребом нових оператора за програмирање*

Треба употребити операторе на **Programming** палети да би се изградиле вишелинијске Mathcad-ове процедуре са стандардним контролним структурама: for и while петље, гранање, рекурзије, и остало. Програми су ''без шавова'' интегрисани у Mathcad-ове живе радне листове и математичку нотацију и могу оперисати са скаларима, векторима, низовима, па чак и са низовима низова. Погледајмо следећи пример програмирања:

$$
f(x) := J1(x) \cdot \cos\left(\frac{FRAME}{20} \cdot 2 \cdot \pi\right)
$$
\na := 0  
\nb := 3.833  
\nx n := 17  
\n
$$
j := 0 \dots x n
$$
\nj := 0 \dots n  
\nNthRoot (a, n, \epsilon) := 
$$
\begin{vmatrix}\n\text{estrt} & \leftarrow \frac{a}{n^2} \\
\text{while } \left|\text{estrt}^{n} - a\right| \geq \epsilon \\
\text{estrt} & \left(\frac{1}{n}\right) \cdot \text{estrt} + \frac{a}{n \cdot \text{estrt}^{n-1}}
$$
\n\end{vmatrix}

Горњи програм имплементира Њутнов (Newton) метод за налажење **n-**тог корена броја унутар толеранције **e**  што је затим примењено у следећем примеру:

$$
rr_{i} := a + \frac{b - a}{xn} \cdot i
$$
  
\n
$$
ss_{j} := -\pi + \frac{2 \cdot \pi \cdot j}{rn}
$$
  
\n
$$
Xc_{i,j} := rr_{i} \cdot sin (ss_{j})
$$
  
\n
$$
Yc_{i,j} := rr_{i} \cdot cos (ss_{j})
$$
  
\n
$$
Zc_{i,j} := f (rr_{i}) \cdot sin (ss_{j})
$$
  
\n
$$
NthRoot (7, 5, 10^{-6}) = 1.476
$$

#### *11. Креирање анимација да би се визуализовали резултати у времену*

Сваки део Mathcad-овог радног листа може се анимирати. Например, доњи граф се може анимирати бирањем **Animate** из менија **View,** а онда уношењем вредности за FRAME од 0 до 20 у дијалог-бокс. Затим треба селектовати доњи регион и коначно притиснути **Animate**. Видеће се пре-процес анимације. Затим Mathcad приказује и снима анимацију као стандардни видео фајл или је уграђује у радни лист.

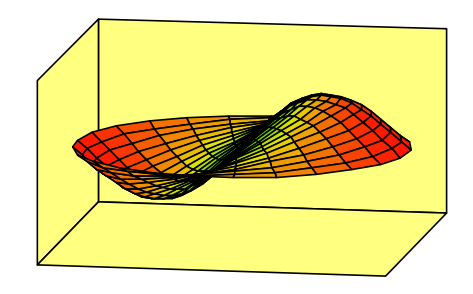

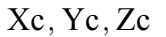

Ово је само ''загребало површину'' Mathcad-ових математичких могућности, али се надамо да ће подстаћи читаоца да дубље истражује овај програм. У следећим одељцима научићемо како креирати основне елементе Mathcad-овог радног листа: једначине, текст, и графику.

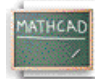

#### **Лекција 1. Mathcad-ове алатне траке и палете**

**Карактеристике Mathcad-овог прозора**

Пре него што кренемо у проучавање Mathcad-ових карактеристика и посебно грађења математике и текста у сопственом Mathcad радном листу, погледајмо за тренутак Mathcad-ов апликациони прозор испред нас.

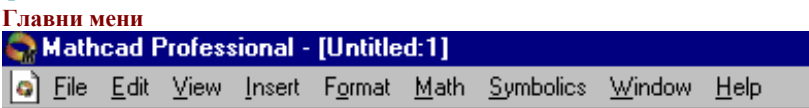

Овде је улазна капија за математику, графику, и симболичке функције која обезбеђује команде за руковање детаљима око едитовања и уређивања радног листа. Треба кликнути на **Math** у менију **Symbolics** да би се видео низ функционалности у израчунавању расположивих у овом програму.

Приступ било којој **Mathcad-**овој електронској књизи која је инсталирана је могућ преко менија Help.

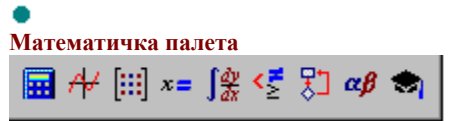

Испод главног менија налази се алатна трака чија дугмад омогућавају приступ палетама са математичким операторима. Ако пустимо показивач миша да лебди изнад сваког дугмета, видећемо *tool tip* који говори шта која палета представља:

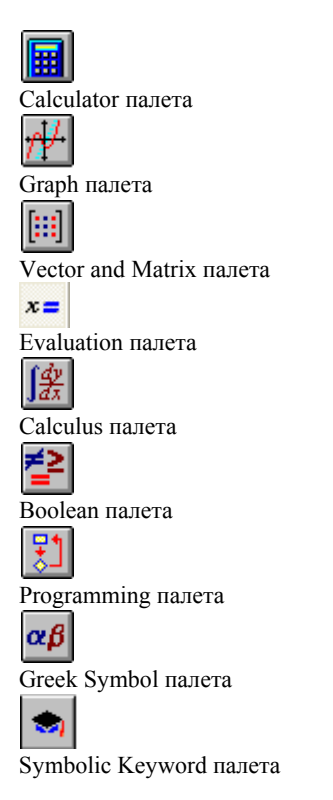

Треба кликнути на једно од ових дугмади на траци да би се појавила придружена палета оператора. Затим се могу користити палете оператора за уношење математичких симбола директно у Mathcad радни лист.

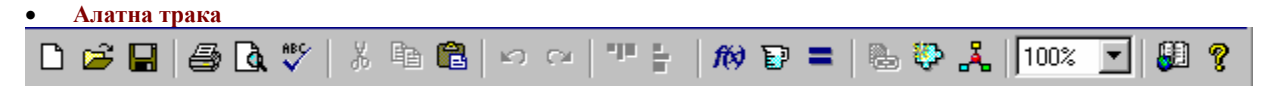

је још једна трака са дугмадима која обезбеђује пречице за многе уобичајене послове, од отварања радног листа и снимања фајла, spell checking-а до приступања листама уграђених функција и јединица. Зависно од тога шта се ради на радном листу, једно или више од ових дугмади може бити посивљено. Tool tip-ови подсећају на функције сваког дугмета. Једно корисно дугме је:

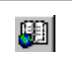

Оно стартује Resource Center, који садржи QuickSheets (''брзе листове''), шаблонске Mathcad-ове радне листове који решавају многе уобичајене математичке задатке, од цртања графика до анализе података а такође садрже и опширне референтне табеле, и друге корисне информације.

#### • **Трака за форматирање**

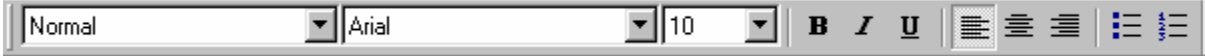

Овде се може форматирати текст и математика кликом на дугме. Ако ова трака није видљива, треба селектовати Formatting из менија **View.**

### • **Навигационе контроле за Resource Center**

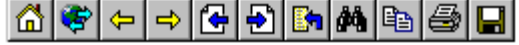

се појављују увек када је отворена Mathcad-ова електронска књига и омогућавају да се прелиставају одељци књиге и пронађу интересантне теме.

## • Коначно, **линија за поруке**

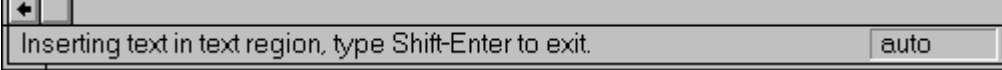

на дну Mathcad-овог прозора даје статусна упозорења, напомене, тастатурне пречице, и друге информације од помоћи. Она такође излистава статус калкулација на радном листу -- "auto" овде значи да је радни лист у *аутоматском моду,* што значи да ће Mathcad аутоматски прерачунати све математичке изразе ако се начине измене на радном листу. Може се видети када Mathcad прерачунава зато што се појављује "WAIT" на линији за поруке а курсор се мења у светлећу сијалицу. Друге информације које се појављују на линији за поруке су да ли су Caps Lock или Num Lock тастери укључени, а такође и који је број странице на текућем радном листу.

Математички израз у Mathcad-у је изузетан објект: он је истовремено и слика на екрану (или на папиру ако одштампамо радни лист) и скуп инструкција за израчунавање нечега. Mathcad-ов едитор једначина је јединствена мешавина текст-процесора и генератора кода, и као такав је ефикасан у грађењу израза који изгледају исправно и рачунају тачно. Следеће лекције ће се фокусирати на учење основа уношења, грађења, и едитовања математичких израза, са неколико дигресија о тексту и графици у Mathcad-овом радном листу.

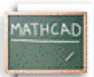

#### **Лекција 2: Рад са Mathcad-овим регионима**

#### 

Свака Mathcad-ова једначина, текст-параграф, и цртеж на радном листу је засебан објект који се назива *регион.*  Могуће је селектовати један регион кликањем на математику или текст на радном листу. Регион се тада јавља са танким правоугаоником око себе. Ако померимо курсор на једну од ивица региона, приметићемо да се курсор променио у ручицу – којом можемо померати регион. Копирајмо доње регионе на радни лист. Приметимо да ако кликнемо на математички регион, видећемо плаве линије за селектовање испод тренутно селектованог материјала. Ако кликнемо на текст регион, видећемо црне боксове на сваком углу и у средини сваке линије. Ови боксови омогућавају да се промени величина текст региона, што се може урадити у прозору радног листа, али не и у Resource Center-у.

**Математички регион** x 100 **Текст регион** Додела лево је креирана куцањем **x:100** 

#### **Премештање региона**

Такође је могуће *селектовати* више региона истовремено да бисмо их по жељи премештали по екрану. Да бисмо премештали регионе по радном листу треба:

• Кликнути на празно место да би се позиционирао црвени крстић-курсор на радном листу и затим

селектовати регионе тако да се они појаве у цртканим селекционим боксовима.

- Помакнути курсор унутар једног од боксова. Приметимо да је постао мала црна рука.
- Држећи притиснут тастер миша превући миша. Сви селектовани региони ће се померити.

Када су региони позиционирани како желимо, отпустимо тастер миша и кликнемо на празан део екрана да деселектујемо регионе.

*Савет*: Ако желимо да захватимо групу региона, али хоћемо да деселектујемо једног од њих, употребићемо шифт-клик на поједине регионе, да бисмо то постигли.

Други начин да видимо регионе на радном листу је да изаберемо **Regions** из менија **View**. Границе региона ће бити осветљене насупрот контрастне позадине. Важна особина Mathcad-а је да он чита документ са лева на десно и одозго на доле, као што се чита књига. Као пример шта то значи, селектујмо  $y^2$  = 100 и одвуцимо га изнад дефиниције од y (дефиниција варијабле се у Mathcad-у означава са симболом двотачка-једнако; више о томе касније). Видећемо да Mathcad више није у стању да каже чему је једнако  $y^2$  зато што још не зна чему је

једнако y. Приметимо да ако одвучемо регион испод оригиналне доделе, рачунање ради!

$$
y := 10
$$
  

$$
y^2 = 100
$$

Селектовани региони се такође могу лако брисати. Треба селектовати математички регион изнад цртканог бокса и изабрати **Cut** из менија **Edit**, а онда кликнути на празан простор изнад и изабрати **Paste** из менија **Edit**  да би се једначине поново поставиле на своје место. Очигледно, ово може бити врло корисно ако се нешто грешком обрише. Помоћу ове технике, може се селектовати много региона одједном и обрисати их. И, ако се погреши, региони се могу лако повратити натраг, наравно пре него што се примени **Cut** на нешто друго.

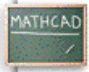

#### **Лекција 3: Уношење математике и текста**

#### **Уношење математике**

Кликнути мишем на празан простор да се види курсор-црвени крстић. Затим куцати:

 **Куцај 1+ Видиш на екрану** 

 $1 + \blacksquare$ 

Након што се откуца **+** види се мали црни бокс ограничен плавим линијама за едитовање. У Mathcad-у овај црни бокс се назива *плејсхолдер* (''чувар места''). Ако се настави куцање, све што се следеће откуца ће се појавити у плејсхолдеру. Например, откуцати **2 у плејсхолдер**, а онда притиснути тастер једнако (**=**) да би се видео резултат.

Ако кликнемо изван региона, или притиснемо **[Enter]**, видећемо:

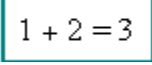

Доле су излистани основни оператори, заједно са њиховим тастерима и еквивалентним дугмадима на палети Calculator. Да би се видела палета Calculator, кликнути на на доње дугме на палети Math.

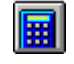

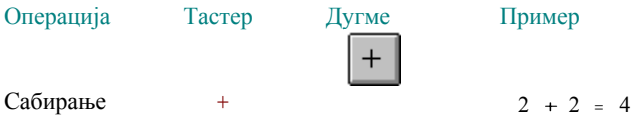

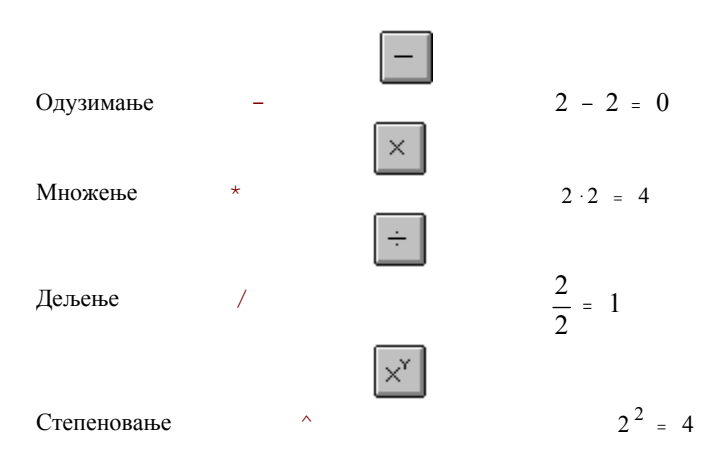

Приметимо да се математика у Mathcad-овом радном листу појављује у познатој математичкој нотацији – множење као тачка, дељење са разломачком цртом, експоненти на издигнутој позицији, и тако даље.

#### **Уношење текста**

Да би се креирао текст регион, треба кликнути на празан простор на екрану да би се позиционирао курсорцрвени крстић и откуцати двоструки наводник [**"**]. Такође се може само почети куцати, и чим се откуца размак, Mathcad ће конвертовати математички регион у текст регион. Куцање извесних карактера који се употребљавају у математици неће аутоматски конвертовати у текст регион, тако да је увек најсигурније употребити двоструке наводнике. Сада можемо куцати шта год желимо, као у текст процесору. Приметимо да како се текст регион повећава, око њега се појављује црни бокс, а ту су и ''ручке'' за промену величине на десној и доњој ивици правоугаоника. Када завршимо, кликнемо изван текст региона да бисмо се вратили уношењу математике. Црни селекциони бокс нестаје када се више не ради у текст региону.

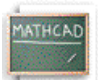

#### **Лекција 4: Рад са Mathcad-овим стиловима и шаблонима**

#### **Увод**

Рад са стиловима и шаблонима у Mathcad-у је врло сличан ономе у текст процесорима. Обезбеђено је неколико шаблона за употребу или ревизију, од којих сваки садржи известан број стилова. Могуће је такође креирати сопствене стилове и похранити их у шаблон тако да буду расположиви за друге документе.

#### **Употреба шаблона**

Да би се употребио уграђени шаблон, треба изабрати **File/New,** а онда изабрати шаблон из понуђене листе, или тражити у сопственом директорију шаблона. Треба само убацити сопствени текст или битмапе у сваки од плејсхолдера, или употребити или ревидирати уграђене стилове.

#### **Употреба стилова**

Стилови у сваком шаблону су видљиви из првог падајућег менија у **Formatting** алатној траци. Ако ова трака није видљива, треба изабрати **View/Toolbars/Formatting**. Стилови чувају наш рад, зато што можемо брзо применити стил као што је Heading One на одређене текст регионе, уместо да морамо редефинисати фонт, величину, и увлачења за свако ново заглавље. Да би се креирао или модификовао стил, треба изабрати **Format Style**. Да би сачували наше стилове за употребу у новим фајловима, морамо направити шаблон фајл.

#### **Креирање шаблона**

Креирање новог шаблона или ревидирање постојећег је веома лако. Можемо

- креирати стилове текста и формате бројева
- постављати фонтове и величине за константе и варијабле у математичким регионима
- додавати било какве битмапе на свакој страници као што је линија на врху или дну фајла
- стављати бројеве страница, имена фајлова, и текући датум у заглавља или подножја

• постављати формате за бројеве

Затим **Save As** и изабрати под File of Type, **Template**. Нека екстензија фајла свакако буде **.mct**. Наша подешавања, стилови, и битмапе ће бити расположиви за следећи фајл који креирамо, штедећи наше време од понављања истог посла за сваки фајл. Ово ће такође помоћи да наши фајлови буду консистентнији.

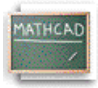

#### **Лекција 5: Дефинисање варијабли**

Често желимо да дефинишемо број као име које можемо употребити у наредним калкулацијама. Например, кликнимо да позиционирамо црвени крстић на празан простор и куцајмо:

#### **Куцај age:23 Видиш на екрану**

 $=$ 

age  $= 23$ 

Приметимо да када куцамо двотачку [**:**] или , притиснемо оператор додељивања

на палети **Calculator**, Mathcad показује **:=**. Оператор додељивања ("двотачка једнако") у Mathcad-у се употребљава за дефиниције. Да би видели чему је једнако age , треба само куцати име праћено знаком једнакости:

#### **Куцај age=**

Ако желимо да доделимо другачију вредност за **age**, треба само кликнути десно од 23 у горњој дефиницији за

age , притиснути backspace да обришемо стару, и затим унети нову вредност. Приметимо да чим смо притиснули **[Enter]**, age= се такође мења. Због ове могућности мењања вредности имена, овај тип дефиниције се у Mathcad-у назива *варијабла*. Сада можемо употребити Mathcad-ову варијаблу у једначини:

age  $:= 23$  $age \cdot 10 = 230$ Или, употребити варијаблу за дефинисање друге варијабле: old  $:=$  age  $\cdot 10$ old =  $230$ 

Покушајте сами дефинисати неке варијабле (можете их назвати x или **TROSKOVI** или било којим другим именом) и употребити их у једначинама у вашем радном листу. Подсетимо се да употребљавамо оператор додељивања [**:**] за дефиниције, а куцамо [**=** ] да израчунамо резултат.

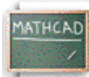

#### **Лекција 6: Дефинисање функција**

Синтакса која се употребљава за дефинисање функција у Mathcad-у је иста као у литератури. Например, позиционирајмо црвени крстић на празан простор и куцајмо:

#### **Куцај f(x):x^2 Видиш на екрану**

$$
f(x) \coloneqq x^2
$$

Приметимо да употребљавамо *оператор додељивања* за дефинисање функција, на исти начин као што смо га употребљавали за дефинисање варијабли. Кад једном дефинишемо функцију као напр.  $f(x)$ , можемо је употребити на више начина:

 $f(x) := x^2$ 

 $\ldots$  Убацити нумеричку вредност као аргумент од  $f(x)$ .

$$
f(10) = 100
$$

... Дефинисати варијаблу и убацити је као аргумент од  $f(x)$ .

 $x := 3$  $f(x) = 9$ 

 $a := 0 : 3$ 

... Дефинисати варијаблу опсега (више о томе касније) и убацити је као аргумент од  $f(x)$  да би видели табелу вредности.

 $f(a)$  $\vert_0$ 1 4 9

 $\ldots$  Па чак дефинисати другу функцију користећи  $f(x)$ .

$$
g(y) = f(y) + 6
$$
  
 
$$
g(x) = 15
$$

Можемо дефинисати функције помоћу израза које градимо са тастатуре или са палета математичких оператора, као што је раније описано, а такође можемо укључити било коју од стотина Mathcad-ових *уграђених функција*. Да бисмо видели листу уграђених функција заједно са кратким описима, селектујмо **Function** из менија **Insert** , или кликнимо на

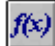

дугме на алатној траци. **Insert Function** дијалог-бокс, приказан доле, допушта убацивање имена функције директно у математички плејсхолдер у радном листу.

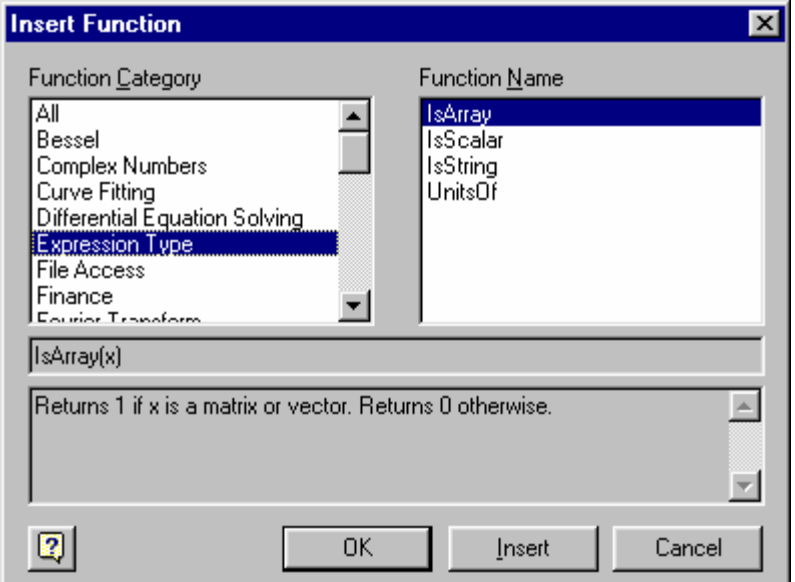

Можемо такође куцати име било које уграђене функције директно са тастатуре. Ево неколико примера који користе неке од Mathcad-ових уграђених функција.

**Тригонометрија и логаритми**

 $ln(26) = 3.258$ csc (45·deg) =  $1 \sqrt{2}$ 

**Матричне функције**

identity(3) = 
$$
\begin{bmatrix} 1 & 0 & 0 \\ 0 & 1 & 0 \\ 0 & 0 & 1 \end{bmatrix}
$$

 $\cosh(i \cdot \text{density } (6)) = 6$ 

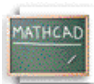

#### **Лекција 7: Грађење математичких израза**

Кликнути да се позиционира црвени крстић на празан простор и куцати следеће (обратити посебну пажњу на то шта се дешава када се притисне размак):

**Куцај f(x):x+6[Spacebar]\*(x^3[Spacebar]-1) Видиш на екрану**

 $f(x) = (x + 6) \cdot (x^3 - 1)$ 

Први пут када смо притиснули **[Spacebar]**, селектовали смо

$$
\frac{x+6}{}
$$

у плаве линије за едитовање. Тако, када откуцамо знак множења, ми множимо читав овај израз са изразом који следи. Да нисмо притиснули **[Spacebar]** први пут, видели бисмо

$$
x + 6 \cdot x^3 - 1
$$

што је сасвим други израз. Када притиснемо **[Spacebar]** други пут, x <sup>3</sup> је селектовано <sup>у</sup> плаве линије за

едитовање. Надаље, када откуцамо **-1**, ми примењујемо одузимање на читав израз x 3 . Упоредимо оно што смо откуцали горе са оним шта се дешава када куцамо **f(x):x+6\*(x^3-1)**, вероватно ћемо добити нешто слично овоме

$$
f(x)\coloneqq x+6\left(x^{3}-1\right)
$$

Оператор експонента се назива *лепљиви* оператор зато што ће се оно што откуцамо ''лепити'' за експонент све док не затражимо да се ''одлепи'' притиснувши **[Spacebar]**. Ова лепљивост се односи на експоненте, квадратне корене, индексе, и дељење. Да бисмо откуцали доњи израз:

$$
\frac{x^2+3}{5}
$$

следимо следеће кораке:

#### **Куцај x^2[Spacebar]**

Сада је x <sup>2</sup> селектован плавим линијама за едитовање, затим **Куцај +3[Spacebar]** тако да је читав бројник <sup>у</sup> плавим линијама за едитовање, а онда **Куцај /5[Enter]** и то је све!

Ако бисмо покушали уношење израза поново *без* притискања на **[Spacebar]** после куцања **+3** добићемо

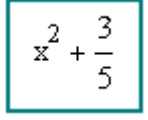

Ако бисмо куцали **x^1/t^2[Spacebar][Spacebar][Spacebar]/3** добили бисмо

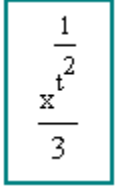

На овом месту би било корисно креирати неколико сопствених једначина на свом радном листу да би се стекао бољи осећај за лепљиве операторе.

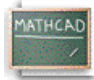

#### **Лекција 8: Едитовање израза**

Разумевање структуре израза у Mathcad-у ће помоћи да се они ефикасно едитују. Посматрајући доње жуто истакнуте једначине, урадимо следеће помоћу миша:

$$
f(x) = \frac{\sqrt{x^2 + 5}}{8} - x^3
$$

- Кликнимо на симбол квадратног корена. Приметимо да је квадратни корен и све испод њега селектовано плавим линијама за едитовање.
- Кликнимо одмах *десно* од 5 под кореном, а онда почнимо притискати **[Spacebar]**. Приметимо како све више и више од израза бива селектовано плавим линијама за едитовање.
- Кликнимо одмах *лево* од 3 у експоненту од x <sup>3</sup> , <sup>а</sup> онда почнимо притискати **[Spacebar]**. Приметимо како све више и више од израза бива селектовано плавим линијама за едитовање.

*Плаве линије за едитовање* дефинишу подизраз на који се односи следећи оператор или израз који куцамо. Ако су линије за едитовање позициониране лево од израза, следећи оператор или израз који куцамо ће се појавити лево од вертикалне линије; ако су линије за едитовање десно од израза, следеће што ће бити откуцано ће се појавити десно од вертикалне линије.

Сада погледајмо шта се дешава када употребимо други метод селектовања мишем на делове доње једначине:

$$
f(x) = \frac{\sqrt{x^2 + 5}}{8} - x^3
$$

- Двоструко кликнимо на x у изразу  $f(x)$ . Приметимо да двоструко кликање селектује варијаблу у инверзном видеу.
- Кликнимо лево од  $x^2$  под кореном, а онда повлачимо миша у десно. Приметимо како је све више и више од израза селектовано у инверзном видеу.

Када селектујемо део математичког израза у *инверзном видеу*, следећи оператор или израз који куцамо ће *заменити* селектовани израз. Овако се иначе едитује текст у већини текст процесора. **Покушајте!**

$$
f(x) = \frac{\sqrt{x^2 + 5}}{8} - x^3
$$

- Ако желимо да заменимо 5 са 6 , двоструко кликнимо на 5 тако да се појави у инверзном видеу, а онда откуцајмо **6**.
- Ако желимо да заменимо дељење са множењем, кликнимо *лево* од 8 у називнику, притиснимо **[Backspace]** тастер, и куцајмо **[\*]**.
- Ако желимо да нађемо квадратни корен целе десне стране једначине, кликнимо *лево* од корена и притиснимо **[Spacebar]** све док цела десна страна не буде селектована плавим линијама за едитовање. Затим куцајмо косу црту [**\**].
- Ако желимо да одузмемо  $\frac{1}{2} \cdot x$  уместо  $x^3$  на десној страни, селектујмо мишем  $x^3$  а онда куцајмо

#### **1/2[Spacebar]\*x**.

Ако едитујемо израз и направимо грешку, само селектујмо **Undo** из менија **Edit** да бисмо вратили оригинални израз. Или, ако смо недавно снимили наш радни лист, затворимо га без снимања промена и поново га отворимо.

Ево још једног примера за вежбање едитовања математике у Mathcad-у. Унесимо следеће у Mathcad едитор

$$
x := 1.5
$$
  
2 · x<sup>2</sup> +  $\frac{3}{2}$  · x + 2 = 8.75

а онда едитујмо последњи израз тако да изгледа овако

$$
-2 \cdot (x - 5)^{2} + \frac{5}{2} \cdot x - 2 = -22.75
$$

Варијабла x је била дефинисана на почетку тако да можемо видети ефекте нашег едитовања.

#### **Ово су кораци . . .**

- Прво, променимо  $x^2$  у ( $x = 5$ )<sup>2</sup>. Двоструко кликнимо на прво x у изразу и онда куцајмо **x-5**.
- Сада променимо почетну константу из 2 у -2. Кликнимо одмах *лево* од почетног 2 тако да се појаве плаве линије за едитовање, а онда куцајмо **-**.
- Сада едитујмо разломак $\frac{3}{5}$ 2 . Двоструко кликнимо на 3 у бројнику да је селектујемо и онда куцајмо **5**.
- Коначно, променимо сабирање у одузимање. Кликнимо одмах лево од знака једнакости у изразу тако да се појаве плаве линије за едитовање. Притиснимо **[Backspace]** да обришемо знак плус. Сада куцајмо **[-]**.

Сада, укључујући све до сада научено, покушајмо да репродукујемо следећу једначину:

score := 3  
result := 
$$
\frac{\sqrt{\text{score } + 6} + \frac{1}{2}}{\text{score }^2 - 3}
$$

result =  $0.583$ 

Требало би куцати овако

```
score:3[Enter]
result:score+6[Spacebar]\+1/2[Spacebar]
[Spacebar]/score^2[Spacebar]-3[Enter]
result=[Enter]
```
Ако је са овим било проблема, треба покушати вежбати са још неколико примера све док се не осети лакоћа при едитовању Mathcad-ових израза.

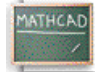

#### **Лекција 9: Дефинисање варијабли опсега**

Додељивање опсега вредности варијабли је у Mathcad-у једноставно**.** Например, да креирамо варијаблу x која иде од 0 до 10, само треба да кликнемо да позиционирамо црвени крстић негде на празном простору и куцамо **x:0;10**

Након што кликнемо са стране, видећемо

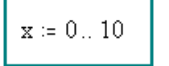

Приметимо да када откуцамо знак тачка-запета **[;]**, он ће се на екрану приказати као две тачке (..) праћене плејсхолдером. То је Mathcad-ов оператор *варијабле опсега*. Други начин да поставимо оператор варијабле опсега на радни лист је помоћу **Range Variable** дугмета

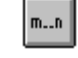

#### на палети **Matrix.**

Сада се варијабла опсега може употребити као било која друга варијабла. Приметимо да Mathcad креира излазну табелу – вертикални низ боксова који садрже бројеве – када куцамо [**=**] након израза који садржи варијаблу опсега.  $x := 0.5$ 

$$
f(x) = -2 \cdot (x - 5)^2 + \frac{5}{2} x - 2
$$

**Куцај x= Видиш на екрану**

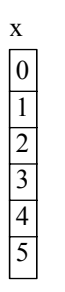

**Куцај f(x)= Видиш на екрану**

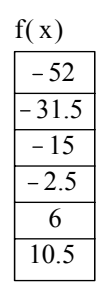

Ако желимо да се наш опсег инкрементира у корацима другачијим од 1 (што је подразумевана вредност), унесимо *следећу вредност* у опсег након прве. Например, да бисмо креирали варијаблу опсега x која иде од 1 до 10 у корацима од 0.1, куцајмо:

**Куцај x:1,1.1;10 Видиш на екрану**

 $\mathbf{x} \coloneqq 1, 1.1 \ldots 10$ 

Приметимо да смо откуцали запету пре друге вредности у опсегу, а затим куцали тачку-запету [**;**] након друге вредности. Ево неколико других примера, заједно са командама са тастатуре кориштеним за њихово креирање:

**Куцај x:1,1.1;1.8 Видиш на екрану**  $x := 1, 1.1 ... 1.8$ **Куцај data:-10,-8;0 Видиш на екрану** data  $:= -10$ ,  $-8$ .. 0

**Куцај n:202,192;102 Видиш на екрану**  $n = 202, 192, 102$ 

Овде опсег иде унатраг!

**Куцај x= Видиш на екрану**

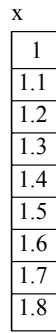

**Куцај data= Видиш на екрану**

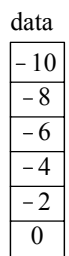

**Куцај n= Видиш на екрану** 

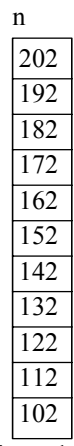

<sup>102</sup>Покушајте дефинисати сопствене варијабле опсега <sup>и</sup> употребити их <sup>у</sup> изразима.

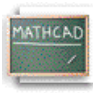

#### **Лекција 10: Дефинисање вектора и матрица**

Примери које смо до сада видели укључивали су обичне бројеве или скаларе. Mathcad, међутим, поседује

много моћније карактеристике и функције за рад са *низовима* бројева, као што су вектори и матрице. Креирање вектора или матрице у Mathcad-у укључује само бирање димензија низа и попуњавање плејсхолдера. Например, да креирамо вектор *v* попут овог приказаног доле, кликнимо да позиционирамо црвени крстић на празном простору и

- Куцајмо **v:**
- Изаберимо **Matrix** из менија **Insert** (или кликнимо на дугме **matrix** унутар палете **Vector and Matrix )** 圖
- Унесимо жељени број редова и колона. Например, доњи вектор има 3 реда и 1 колону.
- Кликнимо на **Insert***.*
- Попунимо плејсхолдере са одговарајућим вредностима. Употребићемо **[Tab]** да се крећемо од једног до другог плејсхолдера унутар вектора, или кликнимо на одговарајући плејсхолдер да га селектујемо.

 $v = |-1.2$ 3.3 8

Да бисмо приступили одређеном елементу вектора, употребићемо оператор *subscript,* којег креирамо куцајући леву угласту заграду ( **[** ), или користећи

#### $\times_{\mathsf{n}}$

дугме у палети **Matrix**. Први елемент подразумевано има индекс 0:

#### **Куцај v[0= Видиш на екрану**

 $v_0 = 3.3$ 

Следећи елемент има индекс  $1$ :

**Куцај v[1= Видиш на екрану**  $v_1 = -1.2$ 

Последњи елемент има индекс 2, и тако даље:

**Куцај v[2= Видиш на екрану**  $v_2 = 8$ 

Ако је z матрица, онда се трећем елементу у првој колони може приступити куцајући **v[2,0** 

Због погодности, можемо дефинисати индекс као варијаблу опсега да бисмо приступили свим елементима одједном:

```
Куцај i:0;2 Видиш на екрану
```
 $i = 0.2$ Затим **Куцај v[i= Видиш на екрану**

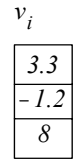

За вежбу, покушајмо дефинисати вектор и његов индекс. Важно је разумети да ће у Mathcad-у индекс за вектор бити увек опсег консекутивних целих бројева, почевши од 0. Свака вредност коју нисмо посебно дефинисали ће бити дефинисана као једнака 0 од Mathcad-а. Например, размотримо следеће:

```
Куцај i:2;5 Видиш на екрану
        i = 2 - 5Куцај greska[i:1 Видиш на екрану
```
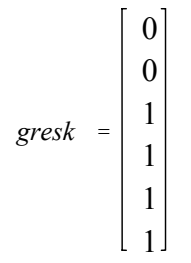

Могло би се очекивати да вектор *greska* има четири елемента (други, трећи, четврти и пети). Међутим, као што се може видети, он их има шест. То је зато што Mathcad, интерно, још чува траг нултог и првог елемента. А пошто они нису били посебно дефинисани, Mathcad их је изједначио са  $0$ .

Корисно је употребити елементе вектора као аргументе функција. Например, употребићемо константе и функцију дефинисане доле:  $b = 9.7$ 

$$
a := 1.1
$$
  

$$
f(v) := \frac{\sqrt{v + 3}}{9 \cdot b^2} \cdot v + a
$$

Сада дефинишимо вектор и употребимо његове елементе као аргумент функције:

$$
v := \begin{bmatrix} 3.3 \\ -1.2 \\ 8 \end{bmatrix}
$$
  
 $i := 0$  . 2  
 $f(v_i)$   
 $\boxed{1.11}$   
 $\boxed{1.098}$ 

Покушајмо дефинисати вектор и употребити његове елементе у функцији. Можемо такође употребити векторе као аргументе функција. Например:

#### **Куцај f(x):[Ctrl]4x Видиш на екрану**

 $f(x) = \sum x$ 

Овде смо употребили оператор *векторског сабирања*, који је такође расположив преко

$$
\text{Im}\left[
$$

*1.131*

дугмета на палети **Vector and Matrix**.

$$
v = \begin{bmatrix} 3.3 \\ -1.2 \\ 8 \end{bmatrix}
$$

 $f(v) = 10.1$ 

Већина векторских и матричних оператора може се наћи у палети **Vector and Matrix**, али овде ћемо дати листу неколико основних:

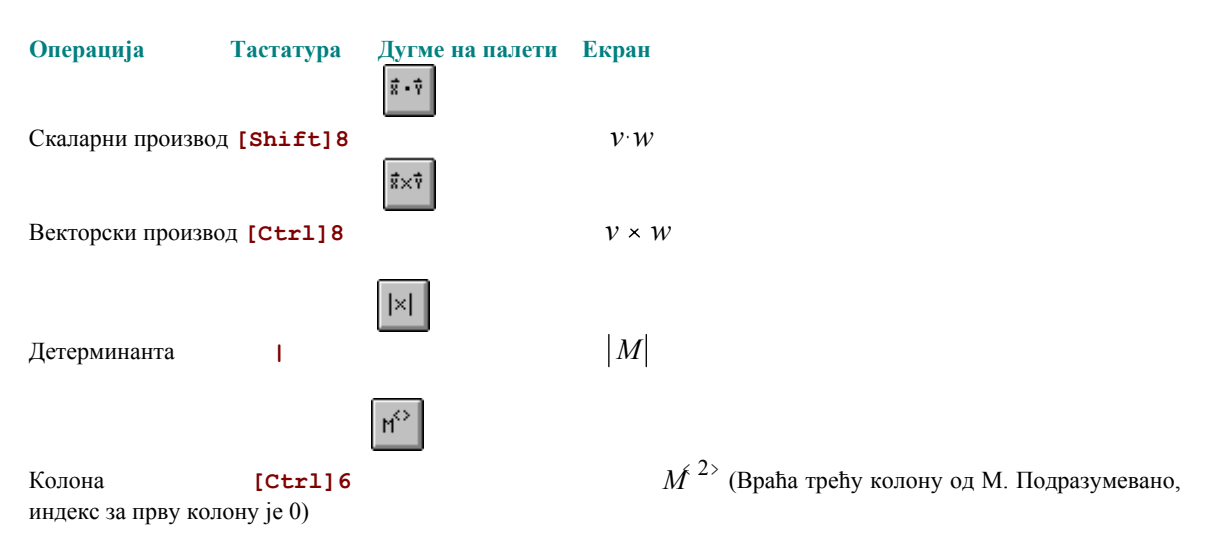

**Mathcad** има широк дијапазон уграђених функција за манипулисање векторима и матрицама. Овде је дат мали узорак, уз употребу матрице *M* дефинисане доле:

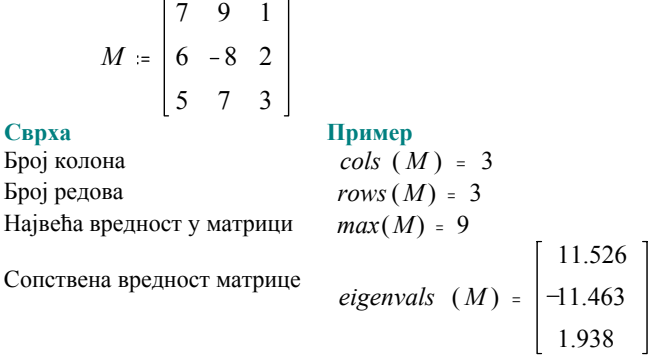

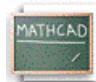

 $\check{\mathscr{E}}$ 

#### **Лекција 11: Креирање графова**

Mathcad олакшава креирање x-y графика. Треба само кликнути на нови фајл, откуцати израз који зависи од једне варијабле, например, **sin(x)**, а онда кликнути на дугме X-Y Plot

на палети **Graph**, или изабрати **X-Y Plot** из менија **Insert/Graph**. Затим притиснути **[Enter]** и график је готов! Појавиће се лепо форматиран график који изгледа овако:

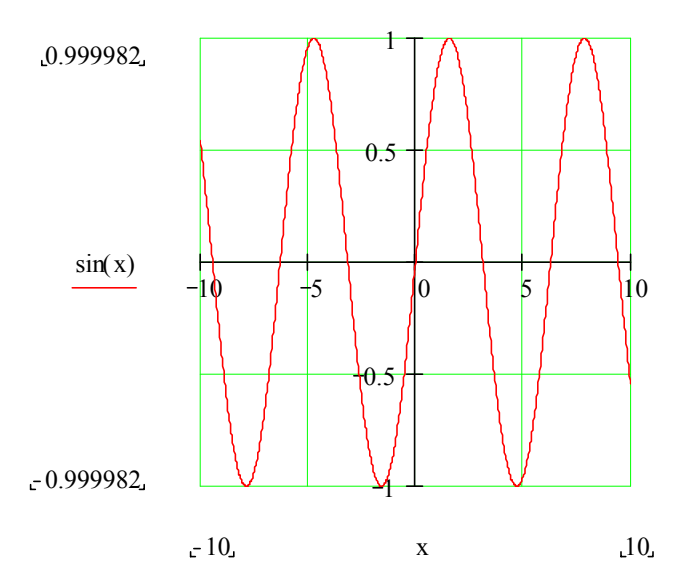

#### **Покушајте!**

Израз чији се график црта чак не мора бити ни функција од x. Откуцајте **y^2[spacebar]-3\*y**, праћено са **@** (пречица за креирање x-y графика). Mathcad ће цртати у разумном подразумеваном опсегу за зависну варијаблу у нашем изразу. Ево још два израза које можете покушати нацртати на овај начин:

1. 
$$
z \cdot \cos(z)
$$
  
2.  $\frac{1}{1 + x^2}$ 

#### **Цртање графика функције помоћу варијабли опсега**

Када смо цртали горње изразе, Mathcad је изабрао подразумевани опсег за зависну варијаблу. Могуће је имати контролу над опсегом вредности које се цртају. Да би нацртали график једноставне функције помоћу варијабле опсега, урадимо следеће:

• Дефинишимо функцију једне варијабле коју желимо да нацртамо. Например, нацртајмо следећу функцију: **Куцај f(x):-x^2[Spacebar]+8\*x-27 Видиш на екрану**

$$
f(x) := -x^2 + 8 \cdot x - 27
$$

• Дефинишимо независну варијаблу за хоризонталну осу. Например:

 **Куцај x:0;10 Видиш на екрану**

$$
x := 0 - 10
$$

• Креирајмо наш график кликањем на радни лист, а онда куцајмо **@** да добијемо x-y график и куцајмо **x** у *средњи* плејсхолдер на хоризонталној оси и куцајмо **f(x)** у *средњи* плејсхолдер на вертикалној оси. Затим притиснимо **[Enter]**.

Наш цртеж требао би изгледати овако:

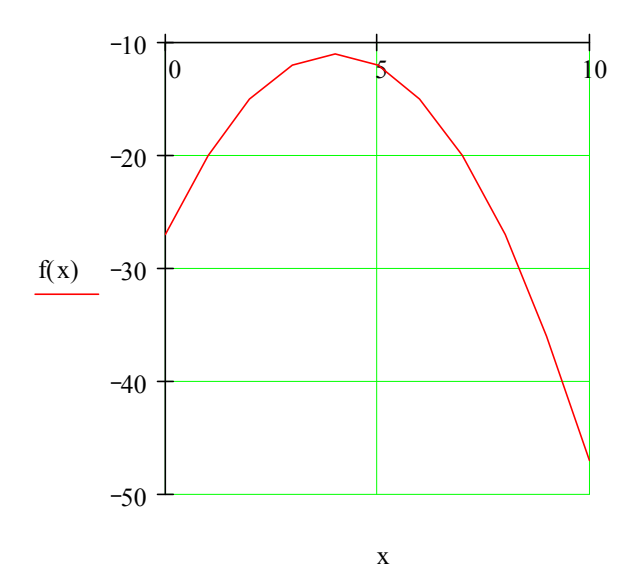

Они који боље знају како изгледа график од  $f(x)$  ће приметити да је линија цртежа помало груба. Да би се линија изглачала, треба изменити дефиницију за x истакнуту горе у x  $= 0, 0.1$  ... 10 . Мањи корак значи више израчунатих тачака, што опет значи више цртања, а што све чини линију глатком зато што Mathcad једноставно повезује тачке.

Да би се форматирао x-y график, треба само двоструко кликнути на њега (или изабрати **Graph** из менија **Format**) да би се добио дијалог-бокс за форматирање. Дијалог-бокс са картицама допушта промену опција за логаритамске осе, решетке, легенде, типове линија, маркере, боје, границе оса, и друго. Експериментишимо са доњим x-y графиком. Двоструки клик на било који Mathcad-ов график -- контурни, површински, поларни, векторски, итд. – даје одговарајући дијалог-бокс за форматирање.

 $x = 0, 0.1$  , 10

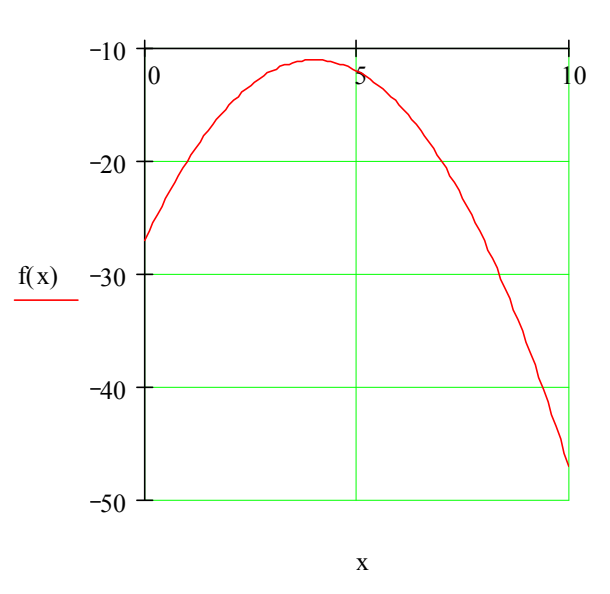

#### **Цртање елемената вектора**

Дат је вектор чије су тачке извесни подаци и који смо назвали **troskovi**. Вектор смо креирали помоћу команде **Matrix** из менија **Insert** ; он ће имати 8 редова и 1 колону.

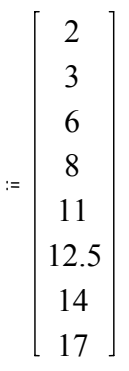

Да би се нацртале ове тачке-подаци, хоризонтална оса мора бити или (a) индексна варијабла у варијабли **troskovi** или (б) други вектор са истим бројем елемената. За случај (a), прво дефинишимо индекс у вектору:

#### **Куцај i:0;7 Видиш на екрану**

 $i = 0$  . 7 Креирајмо наш цртеж куцајући **[@]** и куцајући

#### **Куцај troskovi[i Видиш на екрану**

troskovi <sup>i</sup>

у плејсхолдер на y оси, и **i** у плејсхолдер на x оси. Појавиће се цртеж попут овога:

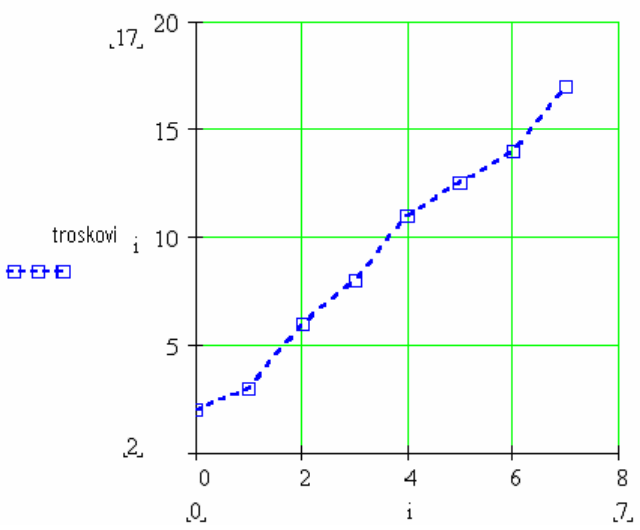

Приметимо да су употребљени симболи квадрати на плавој цртканој линији.

Да демонстрирамо случај (б), цртања два вектора једнаке величине један насупрот другом, дефинисаћемо други вектор, назван **dan:** 

1

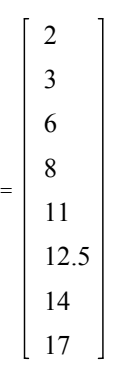

Сада је лако: Креирајмо цртеж куцајући **@**, и куцајмо

**Куцај troskovi Видиш на екрану** troskovi

у плејсхолдер на y оси, и

**Куцај dan Видиш на екрану** dan

у плејсхолдер на x оси.

Резултујући цртеж треба да изгледа попут овога:

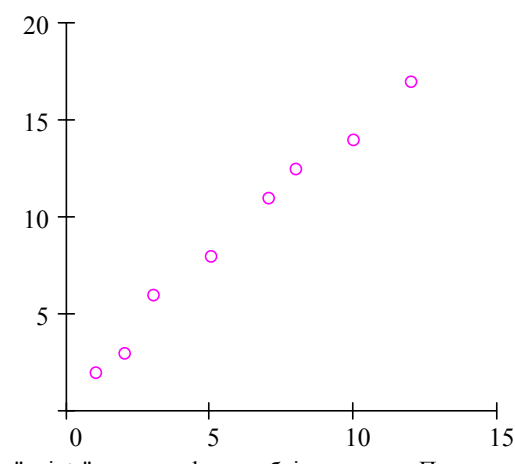

Овде је употребљен тип линије "points" са кружићима у боји мажента. Приметимо да су решетке искључене на обе осе.

#### **Цртање функције од елемената вектора**

Могуће је цртати функцију унутар неког домена који не садржи једнако размакнуте тачке. Например, наш домен се може састојати од вектора вредности. Цртање функције од елемената вектора изискује дефинисање функције, дефинисање вектора који ће бити домен за функцију, и цртање. Пример за ово је: Дефинисати функцију једне варијабле.

#### **Куцај f(x):x^2 Видиш на екрану**

#### $f(x) = x^2$

Дефинишимо вектор бројева који ће бити домен за функцију. Куцајмо **x:** праћено са **[Ctrl]M** , и попунимо дијалог-бокс Insert Matrix са одговарајућим бројем редова и колона (овде, 5 редова и 1 колона), праћено са OK**.** Затим попунимо плејсхолдере у вектору.

$$
\mathbf{x} := \begin{bmatrix} -2.2 \\ 0 \\ 3.56 \\ 9.9 \\ 13 \end{bmatrix}
$$

Дефинишимо индексну варијаблу. **Куцај i:0;4 Видиш на екрану**  $i = 0.4$ 

Куцајмо @ и попунимо средње плејсхолдере на y и x оси са  $f(x_i)$  и  $x_i$ . Резултат ће изгледати попут овога:

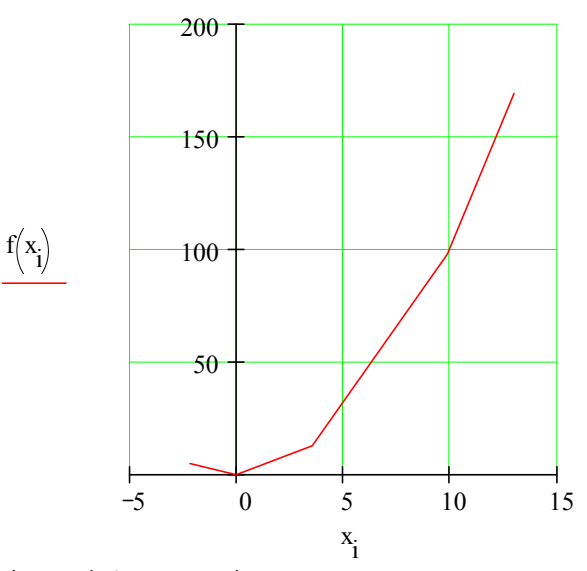

Разлика од цртања функције варијабле опсега је у томе да хоризонтална оса не мора бити у једнаким размацима (као што су 1, 2, 3, ..., 10). То може бити било који скуп бројева који желимо нацртати.

#### **Цртање две или више функција**

Цртање више функција на једном домену и на једном графу је једноставно. Например, претпоставимо да желимо нацртати  $\frac{1}{z}$  и  $z^2$  на једном цртежу. Треба само откуцати два израза раздвојена запетом и онда откуцати **@**:

**Куцај 1/z [Spacebar] , z^2 @ [Enter]** Видећемо граф сличан овоме:

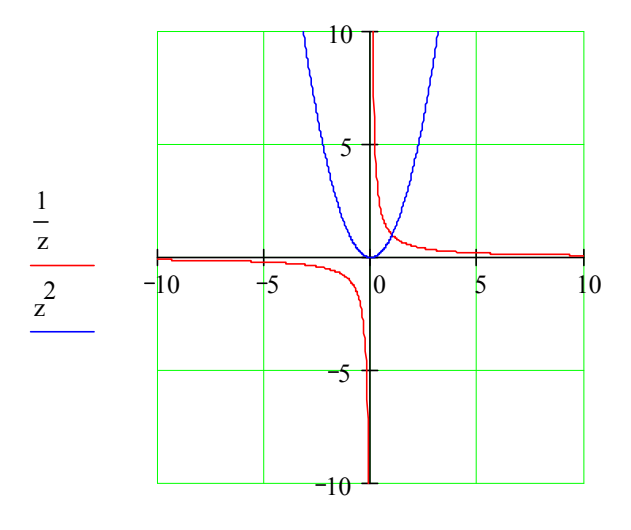

 $Z, Z$ 

У овом примеру оба израза су нацртана у истом подразумеваном опсегу вредности, али ако желимо можемо употребити два одвојена опсега варијабли. Покушајмо то на нашем радном листу.

#### **Куцај f(x):sin(x) Видиш на екрану**

 $f(x) = \sin(x)$ 

#### **Куцај g(t):t^3 Видиш на екрану**

 $g(t) = t^3$ 

#### **Куцај x:-10,-9.9;10 Видиш на екрану**

 $x = -10, -9.9$  .. 10

#### **Куцај t:-2,-1.9;2 Видиш на екрану**

 $t = -2, -1.9$  ... 2

Затим,

- Куцајмо **@** на празном простору.
- У средњи плејсхолдер на хоризонталној оси, куцајмо **x,t**.
- У средњи плејсхолдер на вертикалној оси, куцајмо **f(x),g(t)**.
- Куцајмо **[Enter]**.

Наш резултат требао би изгледати овако:

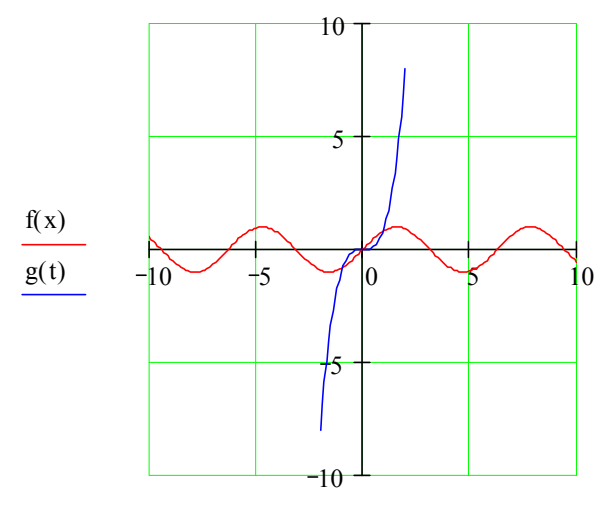

x, t

Као што се види, цртање више од једне функције је једноставно --- само треба раздвојити аргументе са запетом (**,**). Иста синтакса важи за цртање вишеструких линија помоћу вектора и векторских функција.

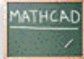

#### **Лекција 12: Форматирање математике и текста**

Начин на који се математика и текст појављују на радном листу може се лако модификовати. Могуће је селектовати различите подразумеване фонтове, величине и стилове помоћу контрола на **Formatting** алатној траци која се јавља на Mathcad-овом прозору. (Ако је **Formatting** алатна трака скривена, а желимо да је видимо, морамо чекирати **Formatting** на менију **View**.) Ко је навикао да ради у текст-процесору ово ће му бити познато.

Дефиниције за цртеж:

 $x := 1, 1.1 ... 10$ 

Например, претпоставимо да желимо направити следеће промене стила у математици и тексту у нашем радном листу.

$$
f(x) := -2 \cdot (x - 5)^2 + \frac{5}{2} \cdot x - 2
$$

- У текст региону, нека се реч "Овде" јавља у Courier 12-point bold-у.
- Изменимо математичке фонтове у Times New Roman 12-point bold italic.

Овде је граф од f(x).

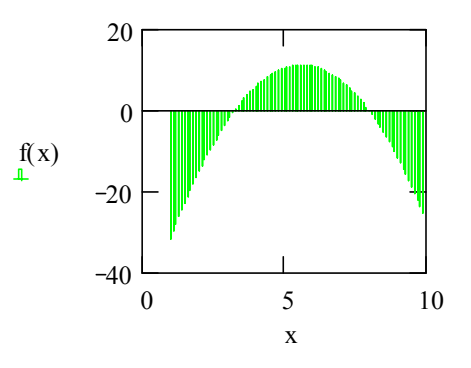

За вежбу, креирајмо неке регионе у нашем радном листу мишем. Ево упутстава.

#### **Форматирање текста**

Ево корака за промену фонта и величине *за селектовани текст*:

- Означимо мишем или двоструко кликнимо реч "Овде" у горњем текст региону на нашем радном листу. Селектована реч ће се појавити у инверзном видеу.
- Сада изаберимо фонтове и величине из падајуће листе у **Formatting** алатној траци, и кликнимо на одговарајућу дугмад за специјалне ефекте као што су **bold**, *italic*, итд.

Даље опције за форматирање текста су расположиве ако бирамо **Text** из менија **Format**.

#### **Стилови и шаблони за текст**

Текућим стиловима текста можемо приступити из прве падајуће листе у **Formatting** алатној траци. Да бисмо направили нови стил текста, изаберимо **Style** из менија **Format**. Ако желимо да сачувамо наше стилове за употребу у новим документима, снимимо те фајлове као шаблоне. Потом можемо отворити шаблон и сви наши стилови ће бити расположиви за нове документе. Иначе, сви уграђени стилови и шаблони се могу видети када изаберемо **File New** или у директорију Template.

#### **Форматирање математике**

Везано за промену фонтова за математику, приметимо прво да Mathcad прави разлику између *варијабли* (имена варијабли и функција у математичким регионима) и *константи* (бројева), и дозвољава примену различитих фонтова за сваку од њих. Треба само кликнути на варијаблу или константу у математичком региону и употребити **Formatting** алатну траку или изабрати **Equation** из менија **Format** да би се извршиле било какве промене на варијаблама и константама.

Mathcad такође допушта тзв. осветљавање (highlight) једначина ради њиховог истицања. Треба само кликнути на једначину и изабрати **Properties/Highlight Region** из менија **Format** на главном прозору радног листа. За селектовање различитих подразумеваних боја за позадину радног листа и осветљавање једначина, треба изабрати **Color** из менија **Format**.

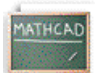

## **Лекција 13: Форматирање резултата**

Пошто смо научили како добити резултате, и нумеричке и графичке, ево неколико корисних савета за форматирање резултата у Mathcad-у. Претпоставимо да дефинишемо неку функцију користећи следеће кораке:

Дефинишемо варијабле као константе **Куцај P:500 Видиш на екрану**  $P := 5000$ **Куцај r:.07 Видиш на екрану**  $r = .07$ **Куцај n:365 Видиш на екрану**  $n = 365$ Дефинишемо A као функцију од t , напр. A(t) **Куцај A(t):P\*(1+r/n)^n\*t Видиш на екрану** A ( t) =  $P \cdot \left(1 + \frac{r}{n}\right)$  $n \cdot t$ . Добијамо резултате за различите вредности од t **Куцај A(3)= Видиш на екрану**  $A(3) = 6.168 \cdot 10^{3}$ 

Ово је рачунање сложене камате. Приметимо да Mathcad подразумевано приказује резултат (горе осветљен) у експоненцијалној форми ако је он већи од 1000 по апсолутној вредности, и то подразумевано на три децимална места. Претпоставимо да наш рачун укључује неку валуту и да желимо да видимо резултат у неекспоненцијалној форми са две децимале. Да би се променио формат резултата треба:

- Двоструко кликнути на резултат (A(3)=), или кликнути на резултат и изабрати **Number** из менија **Format**.
- Приметити да је искочио дијалог-бокс **Number Format**.
- Изменити **Exponential Threshold** из 3 у 6 (или другу вредност  $>$  3).
- Изменити **Displayed Precision** из 3 у 2.
- Кликнути на **OK**.

A (3) ће сада бити приказано као

 $A(3) = 6168.27$ 

Ово мења експоненцијални праг *локално* -- напр., само за A 3( ) . Ако га желимо изменити на читавом радном листу,

- Кликнути на празан део радног листа.
- Селектовати **Number** из менија **Format**.
- Изменити **Exponential Threshold** у жељени број.
- Изменити **Displayed Precision** у жељени број.
- Кликнути на **OK**.

Под **Number Format**, могу се такође контролисати, између осталог, и следеће карактеристике:

- Комплексна толеранца
- Нулта толеранца
- Корен резултата (октални, хексадецимални, или децимални) за целобројне вредности.

Цртежи се, такође, лако форматирају преко дијалог-бокса који се може позвати *двоструким кликом* на резултат (цртеж), или бирањем **Graph** из менија **Format**.

Претпоставимо да желимо изменити линије на следећем цртежу:

**Куцај f(x):sin(x) Видиш на екрану**  $f(x) = \sin(x)$ **Куцај g(y):cos(y) Видиш на екрану**  $g(y) = cos ( y)$ 

**Куцај x:-10,-9.9;10 Видиш на екрану**  $x := -10$ ,  $-9.9$ ... 10

**Куцај y:-2,-1.9;2 Видиш на екрану**  $y = -2, -1.9$  ... 2

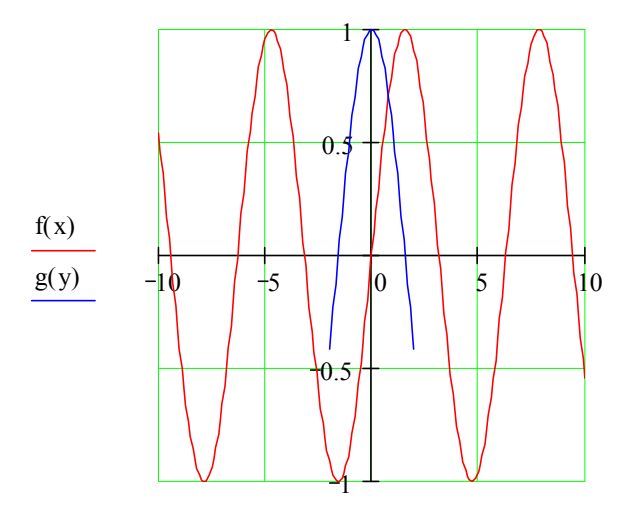

x, y

Да би се креирао горњи цртеж треба:

- Откуцати **@** негде на празном простору.
- У плејсхолдер на хоризонталној оси, откуцати **x,y** .
- У плејсхолдер на вертикалној оси, откуцати **f(x),g(y)**.
- Откуцати **[Enter]**. Приметимо да су линије у различитим бојама. Да би се реформатирао цртеж,
- Двоструко кликнути близу центра цртежа да би се видео бокс **X-Y Plot Format**. Овом дијалог-боксу се такође може приступити на главном прозору радног листа кликањем на цртеж и избором **Graph/X-Y Plot Format** у менију **Format**.
- Кликнути на картицу **Traces**.
- Кликнути на **trace 1**, и изменити **Color** у green (например).
- Кликнути на **trace 2** и изменити **Line** у dadot (например).
- Кликнути на **OK**.

Експериментишимо са различитим опцијама да бисмо видели како се могу изменити типови линија и друге графичке карактеристике. Например, на крају можемо добити и овакав цртеж . . .

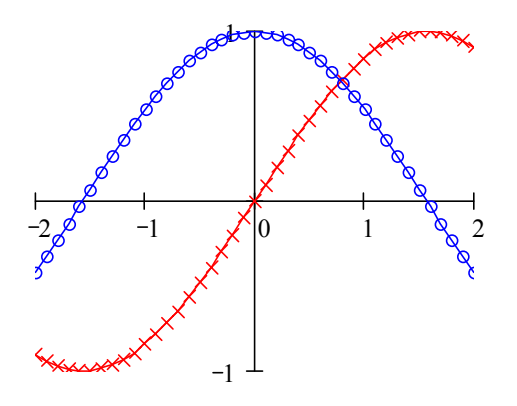

. . . или овакав . . .

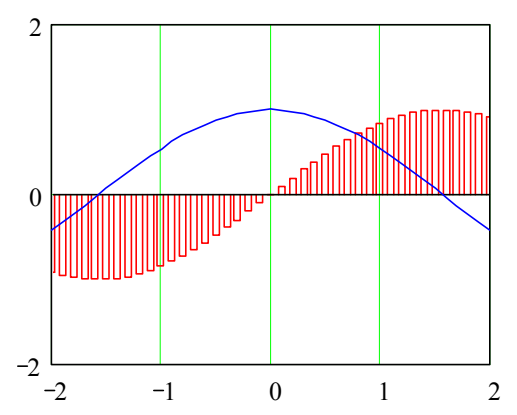

Могуће је такође направити цртеж са логаритамском скалом (ако је то погодно), поставити решетку, маркере за истицање извесних области графа, креирати легенде и лабеле оса, чак креирати и наслов цртежа. Свакако треба покушати кликнути једанпут на цртеж док се налазимо у главном прозору радног листа и онда селектовати **Trace** или **Zoom** из палете **Graph**. И, наравно, можемо раширити цртеж по ширини или дужини повлачењем мишем за ручке које се виде на десној и доњој ивици када кликнемо на цртеж у главном прозору радног листа.

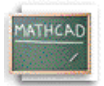

#### **Лекција 14: Употреба јединица**

#### 

Једна од погодних карактеристика Mathcad-а је његова способност да проналази стандардне јединице за време израчунавања и да аутоматски конвертује јединице рачунатих величина. Например, можемо дефинисати варијаблу изражену у уграђеној јединици **kilometers** једноставно *множећи* број са **km**. Сада ћемо дефинисати радијус Земље и функцију површине:

**Куцај r:6370\*km Видиш на екрану**  $r = 6370$  km. **Куцај A(r):4\*p[Ctrl]g\*r^2 Видиш на екрану**  $A(r) = 4 \cdot \pi \cdot r^2$ 

(Симбол π је такође расположив на палети **Calculator** као и на палети **Greek Symbols**.) Затим можемо израчунати ове изразе директно, или извести опсежније калкулације које их укључују:

#### **Куцај A(r)= Видиш на екрану**

A(r) = 5.099 
$$
\cdot
$$
10<sup>14</sup>  $\cdot$ m<sup>2</sup>

Приметимо да се резултат аутоматски приказује изражен у основним јединицама *подразумеваног* система јединица – у овом случају SI. Да бисмо видели чему је једнака површина Земље изражена у хектарима (**hectares**)**,** кликнимо једном на било који део доње једначине и приметимо црни бокс на десној страни. Двоструко кликнимо на тај црни бокс и добићемо дијалог-бокс **Insert Unit**. Затим двоструко кликнимо на једну од приказаних јединица да заменимо постојеће јединице.

 $4 \cdot \pi \cdot r^2 = 5.099 \cdot 10^{14} \cdot m^2$ 

Резултат у хектарима је

 $4 \pi r^2 = 5.099 \cdot 10^{10}$  • hectare

Овај принцип важи за све Mathcad-ове уграђене јединице, што је веома опсежна листа, као и за све јединице које бисмо дефинисали сами. Да бисмо видели листу уграђених јединица у Mathcad, изаберимо **Unit** из менија **Insert**.

 $w := 100$  joule  $w = 100$  • m • N

 $um := 10^{-6} \cdot m$ smoot  $= 5.23 \cdot ft$ smoot =  $1.594 \cdot 10^{6}$  · µm  $\mu$ m = 6.273  $\cdot 10^{-7}$   $\cdot$  smoot

Постојање могућности рада са јединицама је такође веома пожељно зато што допушта да сазнамо јесмо ли направили грешку у јединицама приликом израчунавања. Например, доње рачунање силе треба да заврши у њутнима (**newtons)** (или у еквивалентној јединици силе) . . .

$$
a := 10 \cdot \frac{m}{\sec}
$$

mas  $:= 2 \cdot k$ 

 $F = mas \text{ } a$ 

 $F = 20 \cdot s \cdot newton$ 

али испоставља се да има неодговарајући фактор од second: Гледајући поближе у исказ у калкулацији, можемо видети да у дефиницији убрзања  $a$  недостаје члан Se $\mathrm{c}^{-1}$  .

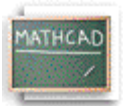

#### **Лекција 15: Програмирање у MathCad-у (ради само у верзији Mathcad Professional)**

Програми олакшавају извршавање задатака које би било немогуће или врло тешко извршити на било који други начин. То је због тога што програм у Mathcad-у има многе атрибуте који га вежу за програмске језике укључујући условно гранање, цикличне структуре-петље, локално важење варијабли, рад са грешкама, и могућност позивања самог себе рекурзивно.

#### **Шта је програм?**

Програм је једноставно израз сачињен од више од једног исказа. Показаћемо како доњи пример изгледа када је написан као програм уместо као јединствен израз.

$$
f(x,w) \coloneqq \log \left(\frac{x}{w}\right)
$$

Упркос фундаменталној еквиваленцији између програма и једноставних израза, програми нуде две посебне предности:

- Када употребљавамо контролне структуре као што су петље и условна гранања, програм може постати далеко флексибилнији него што једноставни израз икад може бити.
- Програм сачињен од неколико једноставних корака је често много лакше креирати него еквивалентан, али далеко компликованији израз препун заграда.

#### **Дефинисање програма**

•

Следећи кораци илуструју како дефинисати програм

$$
f(x,w)\coloneqq \left|z{\leftarrow}\frac{x}{w}\right|
$$

- Откуцати леву страну дефиниције функције праћену оператором додељивања "**:**".
- Кликнути на Math алатну траку и отворити алатну траку Programming која садржи операторе програмирања.

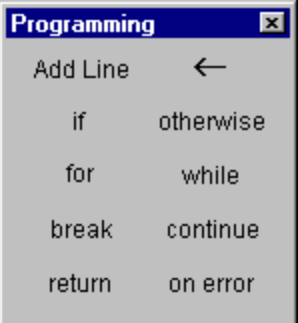

• Кликнути на дугме "Add Line" или притиснути ]. Ово креира вертикалну црту

$$
f(x, w) = \begin{bmatrix} 1 \\ 0 \end{bmatrix}
$$

са плејсхолдером за додатне програмске наредбе (програм може имати било који број наредби).

• Кликнути на горњи плејсхолдер, откуцати "z" и кликнути на дугме за локално додељивање.

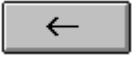

(Треба знати да је дефиниција за варијаблу z локална у програму. Она је недефинисана изван програма и нема никаквог ефекта било где осим унутар програма. Не може се употребити Mathcad-ов уобичајени оператор додељивања ":=", унутар програма. Мора се употребити локални оператор додељивања представљен са "<-".)

• Довршити локално додељивање куцајући "*x*/*w*" у плејсхолдер десно од стрелице.

Последњи плејсхолдер треба увек садржавати вредност коју програм враћа. Куцајмо "*log*(*z*)" у тај плејсхолдер. Сада је могуће употребити ову функцију као било коју другу функцију или је израчунати симболички.

#### **Условне наредбе**

Употребићемо условну наредбу кад год желимо да се програмска наредба изврши само након испуњења неког услова као у следећем програму

$$
f(x) = \begin{cases} 0 & \text{if } |x| > 2 \\ \sqrt{4 - x^2} & \text{otherwise} \end{cases}
$$

За убацивање условне наредбе треба:

- Кликнути на плејсхолдер у који желимо сместити условну наредбу.
- Кликнути на Math алатну траку да би се отворила Programming алатна трака која садржи операторе програмирања.
- Кликнути "If" дугме или притиснути Shift+]. *Не куцати* реч "if".
- У десни плејсхолдер, куцати boolean израз.
- Кликнути "Add Line" дугме да би се убацили плејсхолдери за додатне наредбе ако је то потребно.
- Кликнути на преостали плејсхолдер и кликнути дугме "otherwise". *Не куцати* реч "otherwise".
- У преостали плејсхолдер куцати вредност коју желимо да програм враћа ако је услов нетачан.

#### **Напомена:**

Ако употребимо више од једне "if" наредбе пре "otherwise" наредбе, "otherwise" наредба ће се извршити само када су сви услови нетачни.

#### **Програмске петље**

Петља је програмска наредба која узрокује да се једна или више наредби (тело петље) извршава понављано све док одређени услов не буде испуњен. Постоје две врсте петљи:

- "For" петље су корисне када тачно знамо колико пута тело петље треба да се изврши.
- "While" петље су корисне када желимо да зауставимо извршавање након испуњења услова али не знамо тачно када ће се тај услов испунити.

Када користимо петље, може нам затребати да их прекинемо или да контролишемо одређене итерације.

#### **"FOR" ПЕТЉЕ**

Употребићемо "for" петљу када тачно знамо колико пута желимо да се тело петље изврши.

$$
sum (n) := \begin{cases} s \leftarrow 0 \\ \text{for } x \in 1..n \\ s \leftarrow s+1 \end{cases}
$$

За убацивање "for" петље треба

- Кликнути на плејсхолдер у који желимо сместити "for" петљу.
- Кликнути на Math алатну траку да би се отворила Programming алатна трака која садржи операторе програмирања.
- Кликнути на "for" дугме или притиснути Ctrl+". *Не куцати* реч "for".
- У плејсхолдер лево од "e", унети итерациону варијаблу.
- У плејсхолдер десно од "e", унети опсег вредности који ће заузети итерациона варијабла (иако ћемо најчешће овде употребљавати варијаблу опсега, можемо такође употребити и вектор, листу скалара, и векторе раздвојене запетама).
- Кликнути на "Add Line" дугме да би се убацили плејсхолдери за додатне наредбе ако је то потребно. Ако желимо да се тело петље извршава све док се не испуни услов али не знамо тачно колико пута ће то бити, употребимо уместо овога "while" петљу.

#### **"WHILE" ПЕТЉЕ**

Употребићемо "while" петљу кад год желимо да се скуп наредби наставља извршавати све док се услов не испуни. Обавезно негде мора постојати наредба која чини услов нетачним. Иначе петља ће се извршавати бесконачно и мораће се зауставити притиском на тастер **Esc**.

 $t(v, t) = \begin{cases} j \leftarrow 0 \\ \text{while } v_j \leq t \\ j \leftarrow j + 1 \end{cases}$ 

Да би се убацила "while" петља треба:

- Кликнути на плејсхолдер у који желимо сместити "while" петљу.
- Кликнути на Math алатну траку да би се отворила Programming алатна трака која садржи операторе програмирања.
- Кликнути на "while" дугме или притиснути Ctrl+]. *Не куцати* реч "while".
- У плејсхолдер десно од "while", куцати boolean израз. Кликнути на "Add Line" дугме на Programming алатној траци да би се убацили плејсхолдери за додатне наредбе ако је то потребно.
- У плејсхолдер испод "while", унети ону наредбу која треба да се извршава понављано. Употребити "Add Line" дугме за убацивање плејсхолдера за додатне наредбе ако је то потребно.

"While" петље су корисне када желимо да зауставимо извршавање након испуњења услова а не знамо тачно када ће се тај услов испунити. Ако тачно знамо колико итерација желимо, употребићемо уместо овога "for" петљу.

#### **"BREAK" НАРЕДБА**

Употребићемо наредбу "break" у петљи кад год желимо да зауставимо извршавање петље.

break if 
$$
x \ge 8
$$

Да би се убацила наредба "break" треба:

- Кликнути на плејсхолдер у који желимо сместити наредбу "break".
- Кликнути на Math алатну траку да се отвори Programming алатна трака која садржи операторе програмирања.
- Кликнути на "break" дугме или притиснути Ctrl+{. *Не куцати* реч "break".

Када Mathcad наиђе на наредбу "break" у телу "for" или "while" петље:

- 1. Петља прекида извршавање и враћа последњу израчунату вредност.
- 2. Извршавање програма се потом наставља са следећом програмском линијом после петље.

#### **Контрола итерација у петљи**

Програмске петље су дизајниране тако да се извршавају све док не буде испуњен неки услов или до одређеног броја итерација. Међутим, можемо пожелети да зауставимо петљу за време одређене итерације и наставимо је са следећом итерацијом. Да би се то урадило, употребићемо наредбу "continue". Да би се убацила наредба "continue" треба:

•

```
0 1 0 10 1 0 1for i \in 0..4<br>
for j \in 0..3<br>
continue if mod(j,2)=0<br>
continue if mod(j,2)=0<br>
continue if mod(j,2)=0a_{i,j} \leftarrow 1
```
- Кликнути на плејсхолдер у који желимо сместити наредбу "continue".
- Кликнути на Math алатну траку да се отвори Programming алатна трака која садржи операторе програмирања.
- Кликнути на "continue" дугме или притиснути Ctrl+[. *Не куцати* реч "continue".
- Када програм наиђе на "continue," он зауставља итерацију, одлази на најближу вањску петљу, и наставља са следећом итерацијом.

#### **Враћање вредности из програма**

Подразумевано, програм враћа оно што је на последњој линији. Међутим, можемо вратити вредност лоцирану другде у програму помоћу наредбе "return".

$$
x := 0
$$
\n
$$
\begin{array}{ll}\n\text{if } x=0 & = 2 \\
\begin{cases}\na \leftarrow 2 \\
\text{return } a \\
\text{for } i \in 0..x\n\end{cases} \\
\text{for } i \in 1..x\n\end{array}
$$

Да би се убацила наредба "return" треба:

- Кликнути на плејсхолдер у који желимо сместити наредбу "return".
- Кликнути на Math алатну траку да се отвори Programming алатна трака која садржи операторе програмирања.
- Кликнути на "return" дугме или притиснути Ctrl+|. Не куцати реч "return".
- У плејсхолдер десно од "return",откуцати оно што желимо да буде враћено.

"Return" наредбе су корисне када желимо да вратимо вредност из одређене петље.

#### **Лов на грешке у програму**

Да би се вратила алтернативна вредност када се наиђе на грешку у изразу, користићемо "on error" оператор

$$
f(x) := \infty \text{ on error } \frac{1}{2-x}
$$

 $f(1) = 1$ 

$$
f(2) = 1\!\cdot\!10^{307}
$$

програмирања:

- Кликнути на плејсхолдер у који желимо сместити наредбу "on error".
- Кликнути на Math алатну траку да се отвори Programming алатна трака која садржи операторе програмирања.
- Кликнути на "on error" дугме или притиснути Ctrl+'. *Не куцати* речи "on error".
- У плејсхолдер десно од "on error", откуцати оно што желимо да се врати, под претпоставком да се то може успешно израчунати.
- У плејсхолдер лево од "on error", откуцати оно што желимо да се врати ако подразумевани израз који је требало вратити не може бити израчунат. Користити "Add Line" дугме за убацивање плејсхолдера за додатне наредбе ако је то потребно.

Десни израз је израчунат и враћен ако се није појавила ниједна грешка. Ако се грешка појави, вратиће се леви аргумент.

#### **Рекурзија**

Рекурзија је моћно програмско средство које укључује дефинисање варијабле изражене преко саме себе како је показано у овом примеру:

Дефиниције рекурзивних функција морају увек имати бар два дела:

Najveci zajednicki nazivnik:

```
\begin{cases} y \quad \text{if} \quad x{=}0 \\ \gcd(\bmod(y,x),x) \quad \text{otherwise} \end{cases}gcd(x,y)≔
gcd(9, 45) = 9
```
- 1. Почетни услов који ће спречити да рекурзија траје непрестано, и
- 2. Дефиниција функције изражена преко претходне вредности функције.

Идеја је слична оној која лежи у основи појма математичке индукције: ако се може добити *f*(*n*+1) из *f*(*n*), и знамо *f*(0), онда знамо све што се може знати о *f*. Међутим, треба имати на уму, да рекурзивне дефиниције функција нису ипак, упркос својој елеганцији и концизности, увек компутационо најефикасније дефиниције. Могуће је да ће нека еквивалентна дефиниција која употребљава неку од итеративних петљи рачунати брже.

#### **Симболичко рачунање програма**

Када смо једном дефинисали програм за којег желимо да рачуна симболички:

- (1) Откуцајмо име функције или име варијабле које је дефинисано преко програма.
- (2) Притиснимо **Ctrl +Тачка** да убацимо десну стрелицу која представља симболички знак једнакости.

1.

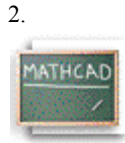

**Где наћи још помоћи**

Сада смо научили основе рада са математиком у Mathcad-у,а такође и основе рада са текстом и графиком. Даља помоћ је расположива директно у Mathcad-у у различитим формама:

- **ToolTips**
- **QuickSheets (''брзи листови'')**
- **On-line Help**
- **Контекстно-осетљива помоћ**
- **World Wide Web сајт фирме MathSoft**
- **Други извори**

Описаћемо детаљније сваку од ових функција.

#### **ToolTips**

Ако пустимо да показивач миша лебди изнад палете или дугмета на алатној траци неколико секунди, видећемо tooltip са објашњењем приказан у близини дугмета:

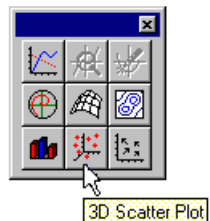

Погледајмо такође и на линију са порукама на дну Mathcad-овог главног прозора за корисне напомене и пречице.

#### **Resource Center и QuickSheets**

Да би читалац могао да брже напредује и преко основа које се налазе у овом приручнику, потребно је да проучи Mathcad-ове ''брзе листове''-*QuickSheets*. QuickSheets обезбеђују математичке пречице за често кориштене анализе – од цртања функција до решавања симултаних једначина и анализе варијанси. Укупно има више од 300 QuickSheets. Да би се отворила QuickSheets секција, треба изабрати **QuickSheets** са прве странице Resource Center-а.

#### **On-line Help**

## ଙ୍

Препознатљиви on-line Help обезбеђује детаљне, корак по корак инструкције за употребу свих могућности Mathcad-а, математичких и нематематичких. Довољно је притиснути **[F1]** било кад, или изабрати **Help Topics** из менија **Help**, или кликнути на **Help** дугме на алатној траци.

#### **Контекстно-осетљива помоћ**

Постојање корисне контекстно-осетљиве помоћи повезује корисника са целокупним Mathcad-овим Help системом унутар Mathcad-овог радног листа. Ако нисмо сигурни како пронаћи тему која нас интересује, треба само кликнути на поруке о грешкама, операторе, и функције директно на Mathcad-овом радном листу и притиснути **[Shift][F1]** да би се приказао релевантни Help екран.

#### **World Wide Web сајт фирме MathSoft**

Ако имамо приступ Интернету, можемо се повезати директно на **World Wide Web сајт фирме MathSoft** у потрази за Mathcad-овим фајловима, информацијама о техничкој подршци, итд. Могуће је употребити неки од уобичајених Web browser-а (напр. Netscape Navigator, Microsoft Internet Explorer, итд.) да би се посетио MathSoft-ов сајт на *http://www.mathsoft.com/*.

#### **MathSoft Collaboratory**

Могуће је приступити и на **Collaboratory** на MathSoft-овом интернет сајту преко **File менија**. Ове форуме треба користити за постављање питања и проблемских фајлова за друге кориснике који могу имати слична интересовања.

#### **Други извори**

Популарна електронска књига, *The Mathcad Treasury*, од Пола Р. Лорчака (Paul R. Lorczak), даје изванредан преглед математичких могућности Mathcad-а**.** Два поглавља ове књиге су укључена у Resource Center. Ту је дискутована свака математичка позадина потребна за разумевање било које Mathcad-ове могућности, а затим и алгоритам који стоји иза представљене могућности. Надаље, обезбеђено је обиље савета, техника, и урађених готових примера да би се помогло корисницима Mathcad-а да ефикасније раде у овој апликацији.